# **Dell Wireless 5821E Qualcomm Snapdragon X20 Global Gigabit LTE Install Guide**

### **Installing your SIM card and activating your mobile broadband Service**

- **WARNING: The module's RF function is locked by default. Contact Dell support or a Dell authorized technician to enable the module.**
- **WARNING: Before performing any of the steps in this document, read and follow the safety information that shipped with your computer.**
- **CAUTION: Do not install or remove the Dell Mobile Broadband card or Subscriber Identity Module (SIM) card when your computer is powered on.**
- **NOTE**: To access the Internet, you need a Subscriber Identity Module SIM card and an account with a mobile broadband service provider.

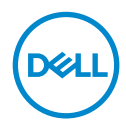

2019 - 01 © 2019 Dell Inc. or its subsidiaries.

### **1. Install the SIM Card**

**CAUTION: To avoid damage to the SIM card from electrostatic discharge, do not touch the SIM card connectors during installation or removal.** 

To install the SIM card:

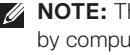

**NOTE:** The SIM card slot location varies by computer model. See your computer's documentation for location and access instructions.

Insert the SIM card into the slot.

To connect to the network, go to **View Available Networks** and select **cellular** to turn on the cellular radio.

### **2. Connect to the Windows 10 network**

- **NOTE:** To activate your mobile broadband service, contact the service provider with the following information:
	- a. Select the **Network icon** from the taskbar and then select cellular. The cellular page displays.

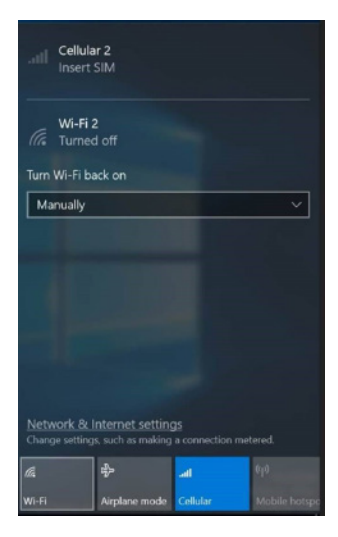

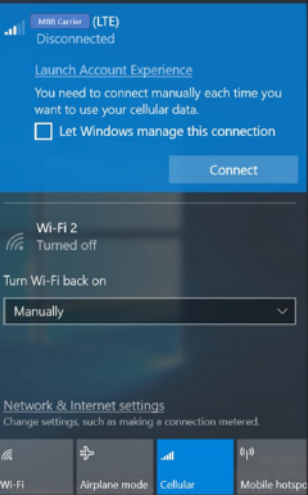

b. Select **Cellular** from **Network & Internet settings** to expand the options.

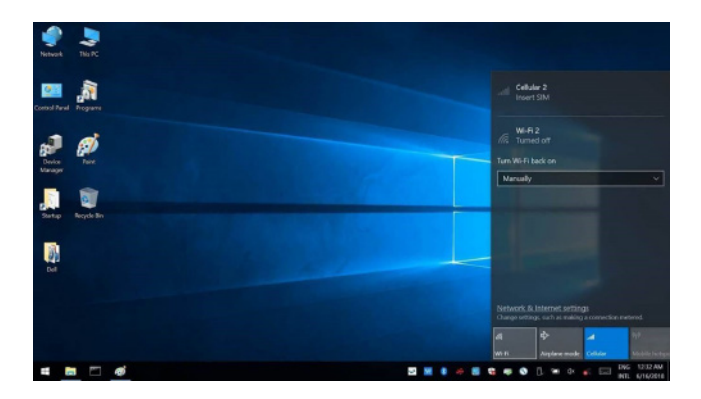

c. Select **Advanced Options** and the

options are displayed.

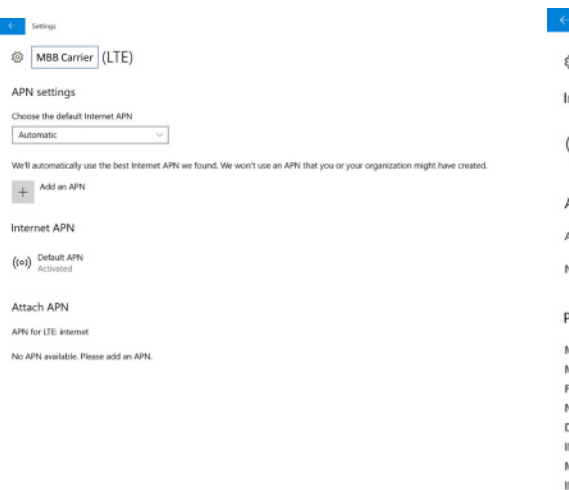

d. Make a note of the **International Mobile Equipment Identity (IMEI)** and the **Integrated Circuit Card Identifier (ICCID).**

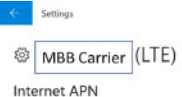

Default APN  $( (o) )$ Activated

Attach APN

APN for LTE: internet

No APN available. Please add an APN.

#### Properties

Manufacturer: DELL Model: DW5821e Snapdragon X20 LTE Firmware: T77W968.F0.0.0.1.0.GC.002 Network type: **GSM** Data class: UMTS, HSDPA, HSUPA, LTE **IMFI-**355446090016797 Mobile number: **IMSE** 466891003616414 SIM ICCID: 89886891000029114137

### **3. Install the Drivers**

- a. Go to **Dell.com/support**.
- b. Enter the computer **Service Tag** or select your computer from **Select a product**.
- c. Click **Get drivers** and select **View All Drivers** to go to the **Drivers and Downloads** page.
- d. Select your operating system from the drop-down menu.
- e. Select the driver for your mobile broadband card from the **Modem/Communications** group.
- f. Download the driver.
- g. Run the installer, and follow the installation instructions.

## **Regulatory Notices**

For regulatory information and safety best practices, see the Regulatory Compliance homepage on **Dell.com** at the following location:

### **Dell.com/regulatory\_compliance**.